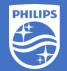

## Philips EasySense SNS210 MC Step-by-Step Instruction

# How to create project and setup control group

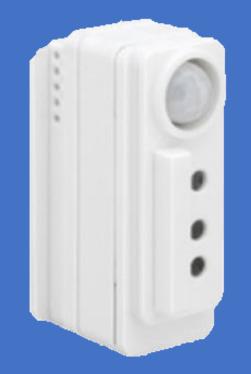

Version 1.0

#### Before you begin:

- 1. Philips field app MasterConnect is downloaded to the smartphone
- 2. LED fixtures with SNS210 MC that you intend to configure are powered up
- 3. The red LED indicator of SNS210 MC should be lit to indicate that it is functional
- 4. Compatible wireless light switch is available
- 5. A flashlight for commissioning (optional)

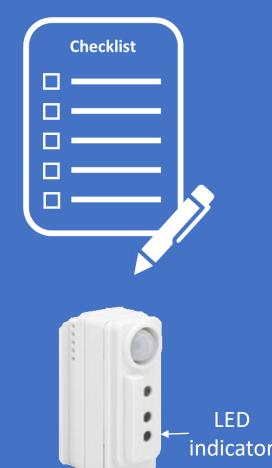

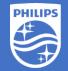

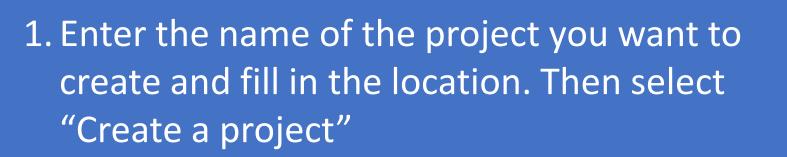

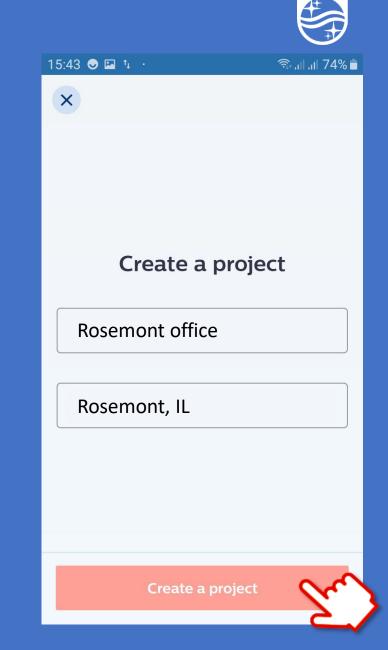

**PHILIPS** 

 Enter the name of the project you want to create and fill in the location. Then select "Create a project"

2. For projects you have created, select the building icon to get a list of them

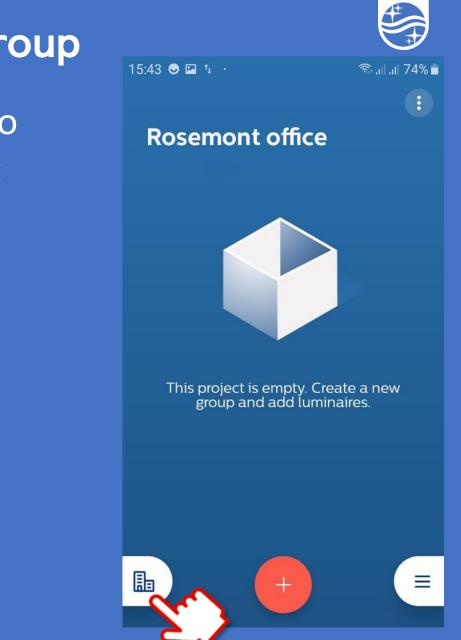

PHILIPS

- Enter the name of the project you want to create and fill in the location. Then select "Create a project"
- 2. For projects you have created, select the building icon to get a list of them Otherwise, select the "+" icon to create a new project

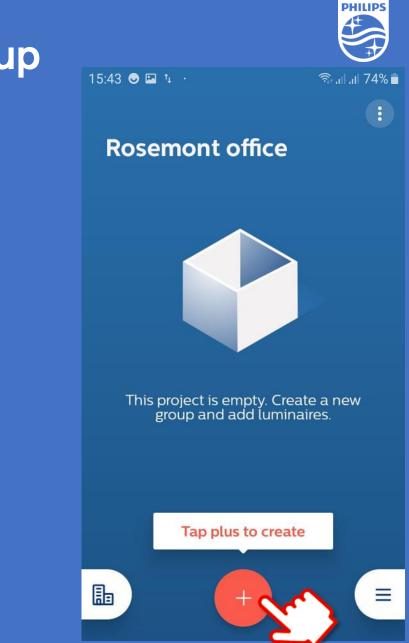

- Enter the name of the project you want to create and fill in the location. Then select "Create a project"
- 2. For projects you have created, select the building icon to get a list of them Otherwise, select the "+" icon to create a new project
- 3. Create a name for each group of lights and wireless light switches. Then select "Create"

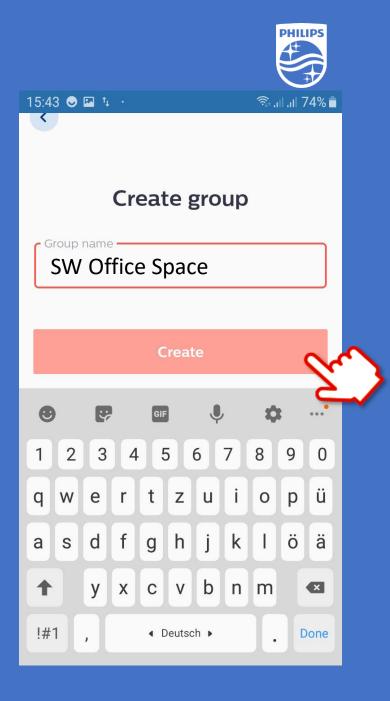

 Enter the name of the project you want to create and fill in the location. Then select "Create a project"

2. For projects you have created, select the building icon to get a list of them Otherwise, select the "+" icon to create a new project

3. Create a name for each group of lights and wireless light switches. Then select "Create"

4. To setup more groups select "+" icon to add.

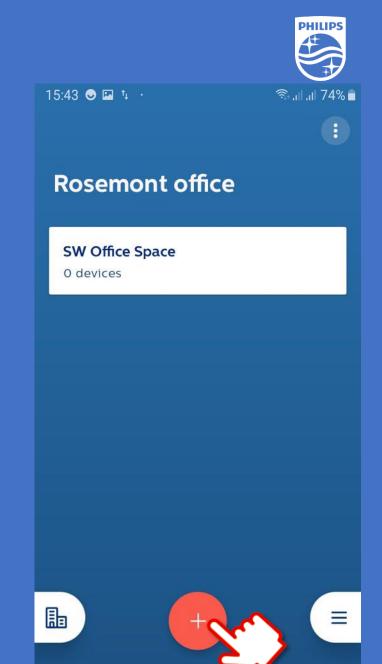

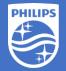

If you have questions or need further assistance please visit us at

### https://www.signify.com/en-us/get-in-touch or www.Philips.com/EasySense

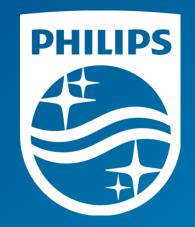